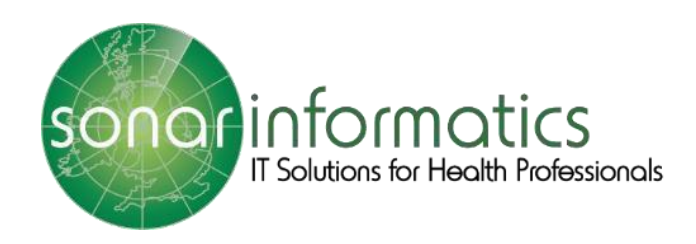

# **Sonar Health** National Flu Vaccination Service 2023-24

www.SonarHealth.org

# Contents

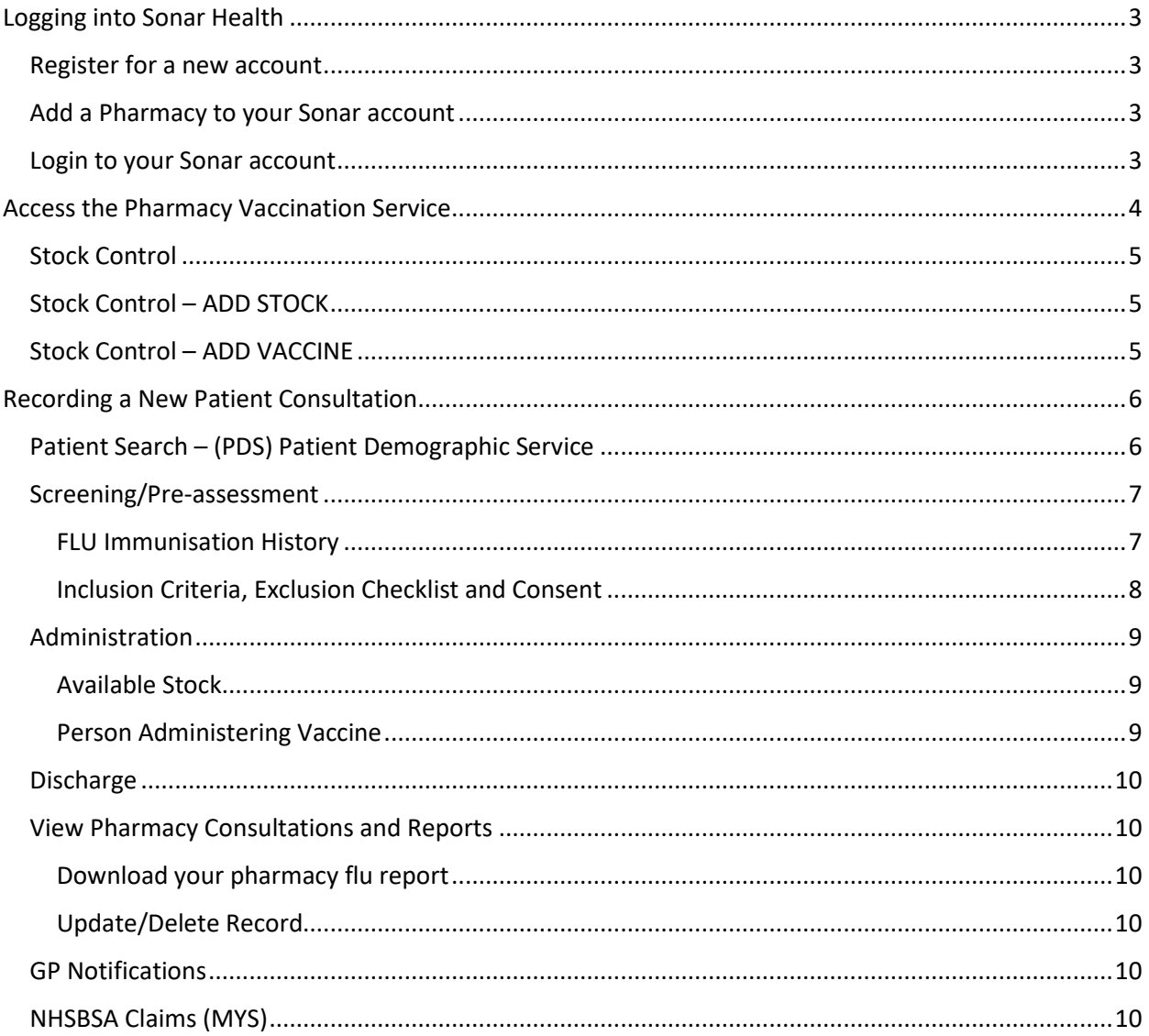

# <span id="page-2-0"></span>**Logging into Sonar Health**

Each user is required to have their own Sonar Health account.

<span id="page-2-1"></span>Register for a new account please visit [https://www.sonarhealth.org/signup.aspx,](https://www.sonarhealth.org/signup.aspx) after your online registration we will request further information from you by email before we send you your login details.

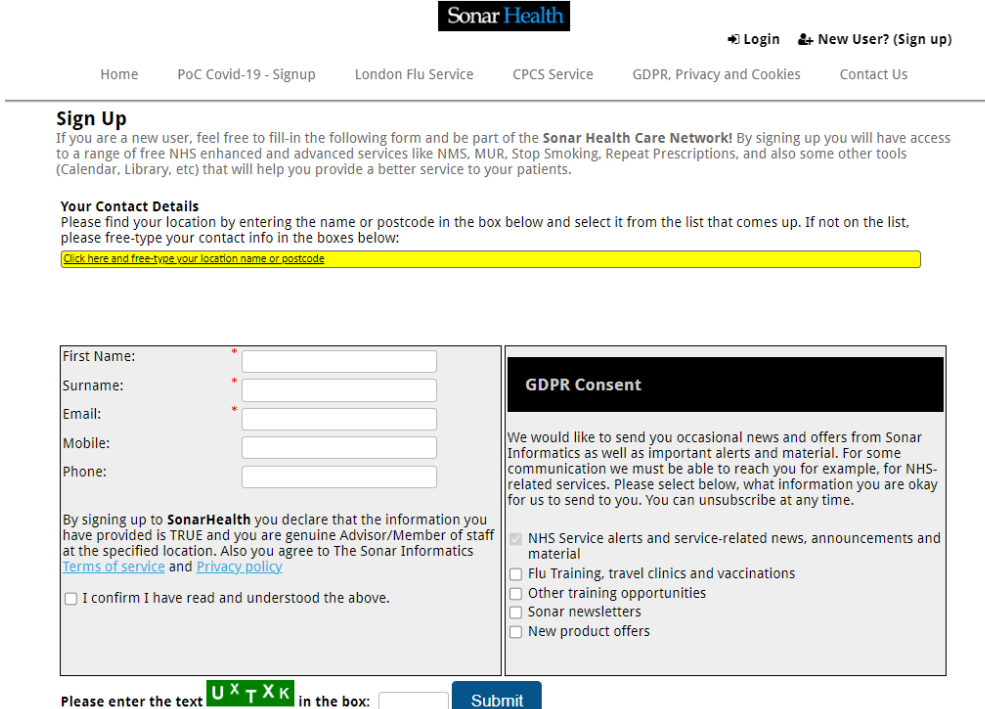

<span id="page-2-2"></span>Add a Pharmacy to your Sonar account can be requested by emailin[g info@sonarinformatics.com](mailto:info@sonarinformatics.com)

<span id="page-2-3"></span>Login to your Sonar account fro[m https://www.sonarhealth.org/](https://www.sonarhealth.org/)

You'll be asked for your **username**, **password** and **3 digits** of your 6 digit PIN number.

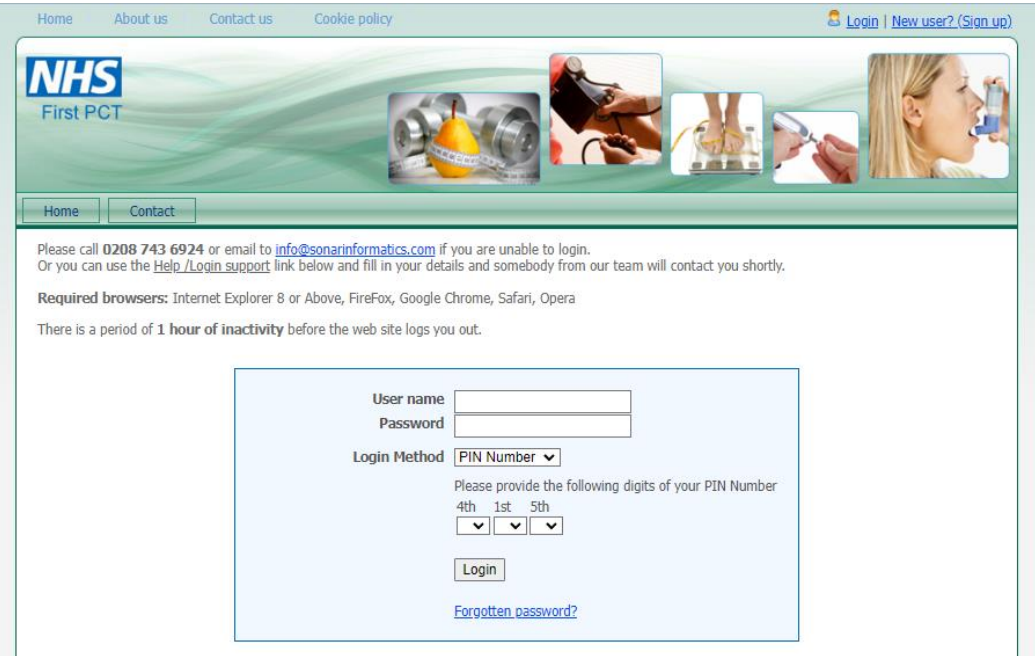

# <span id="page-3-0"></span>**Access the Pharmacy Vaccination Service**

Once you have successfully logged in, you will be taken to the Sonar health home page. Select the **Pharmacy Vaccination Service 2023/24** tab to start the service.

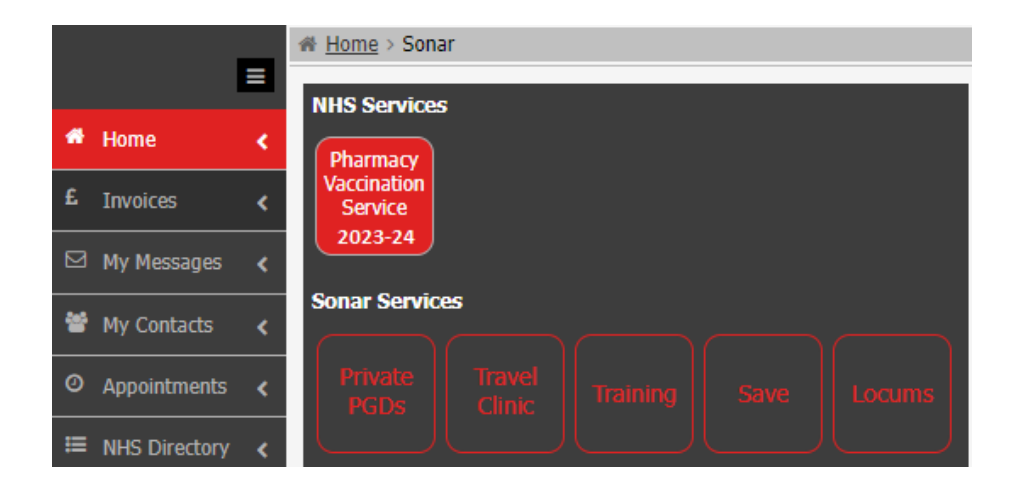

This will open the Pharmacy Vaccination Service homepage, where you can view your related **Documents** and **Noticeboard.**

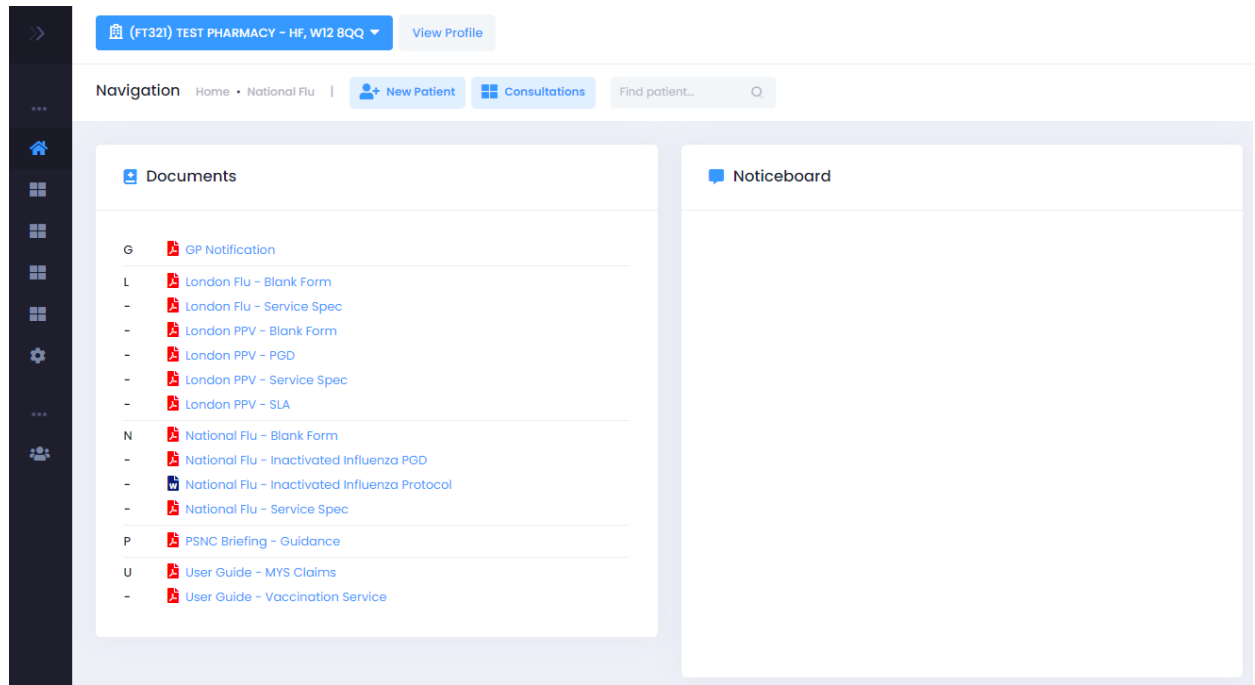

## <span id="page-4-0"></span>Stock Control

You must add your vaccine stock details onto Sonar before you enter your vaccination records as this will prepopulate fields on your administration page.

You can access stock control from the Pharmacy Vaccination Service homepage by hovering your cursor over the left panel to open the navigation bar and selecting **STOCK CONTROL**.

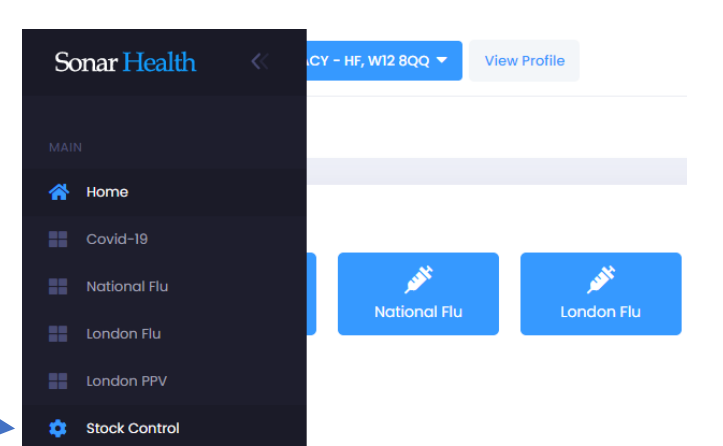

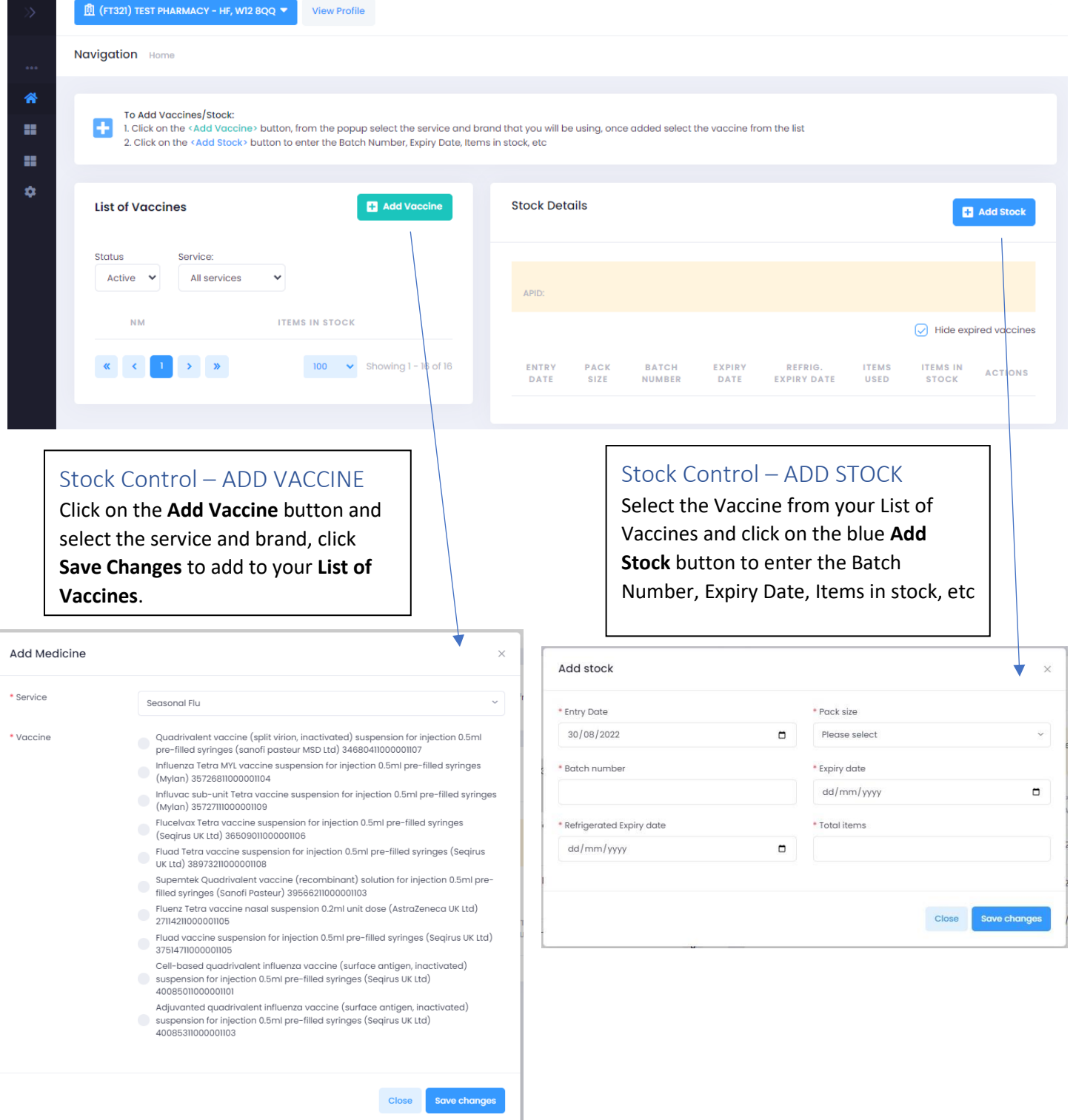

# <span id="page-5-0"></span>**Recording a New Patient Consultation**

Select your service and click on the **NEW PATIENT** button

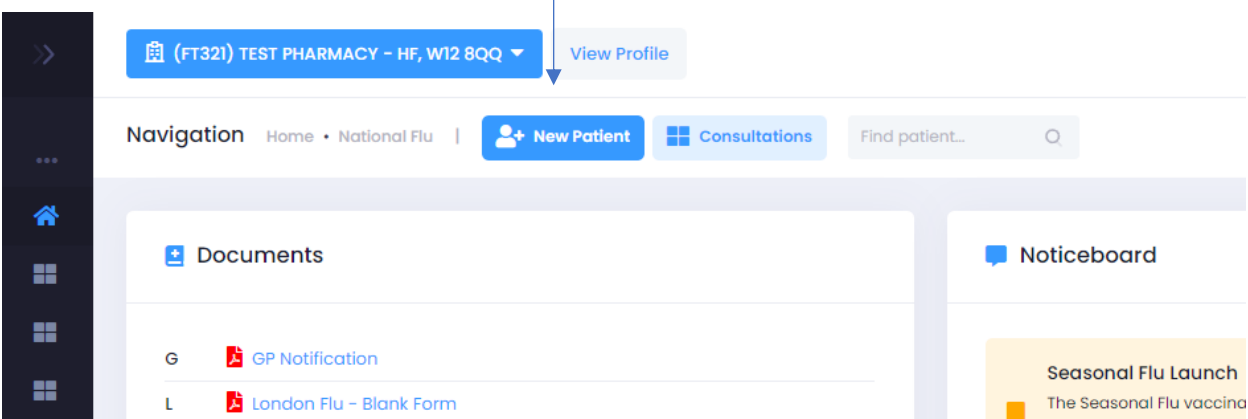

<span id="page-5-1"></span>Patient Search – (PDS) Patient Demographic Service

You can search for patients either by **NHS Number** and DOB or by **First Name**, Surname, DOB, and Gender.

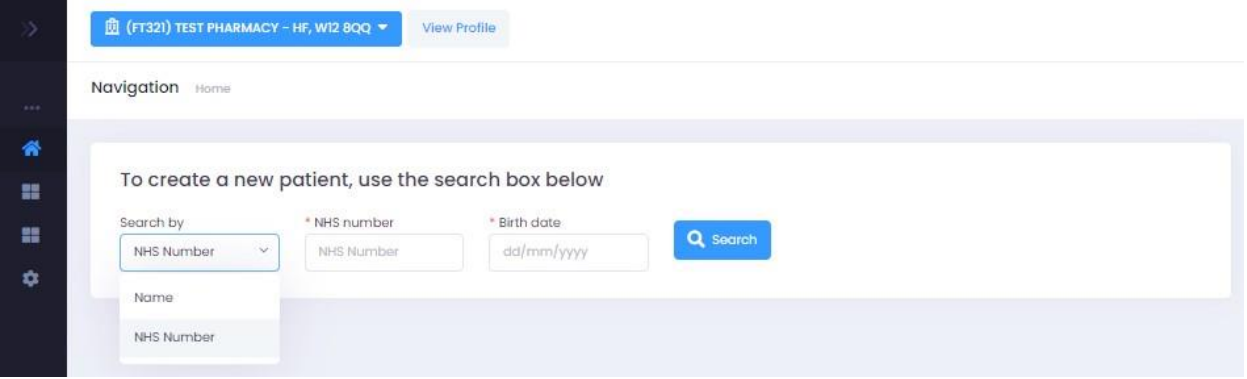

Enter the mandatory fields and click the SEARCH button. Select **CONTINUE** next to the correct patient under results. If the patient cannot be picked up from the PDS search you'll have an option create the record manually.

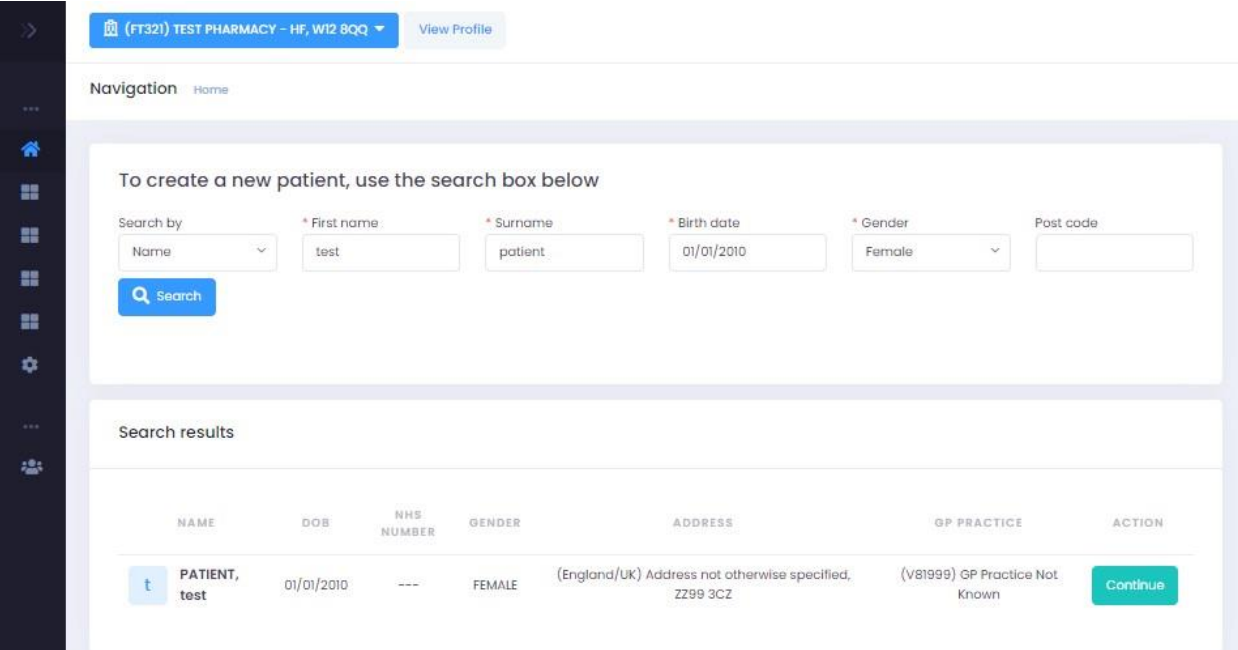

## <span id="page-6-0"></span>Screening/Pre-assessment

Go through all the screening questions, mandatory fields are highlighted with a red asterisk\*

<span id="page-6-1"></span>FLU Immunisation History will display the patient's latest NHS vaccinations (private vaccines information not available)

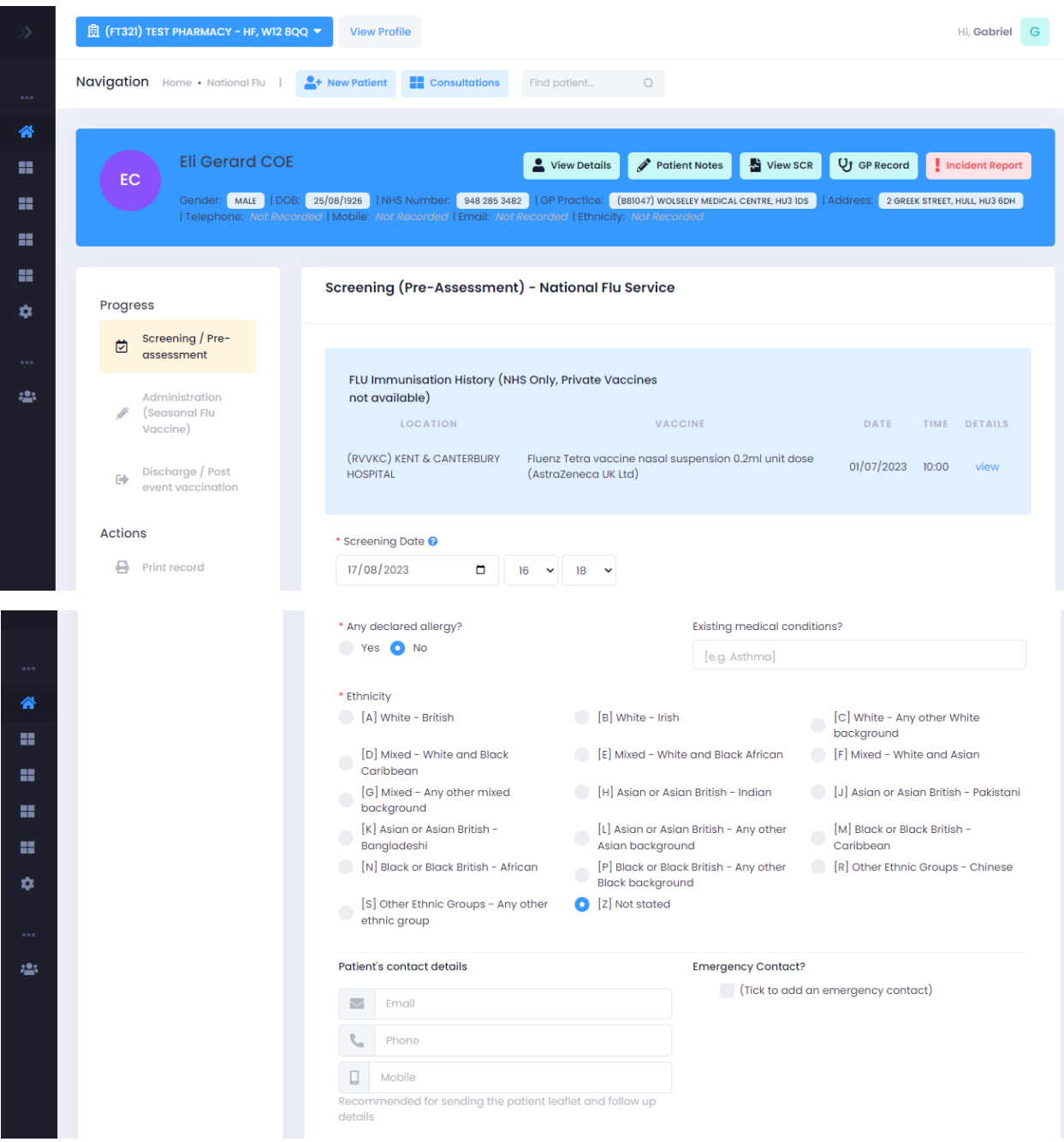

#### <span id="page-7-0"></span>Inclusion Criteria, Exclusion Checklist and Consent

Choose ONE inclusion criteria as to why the individual is being vaccinated today. Work through the list in order and select ONE criterion declared by the individual. Go through the exclusion checklist and record the patients consent for vaccination and **SUBMIT** to continue to Administration.

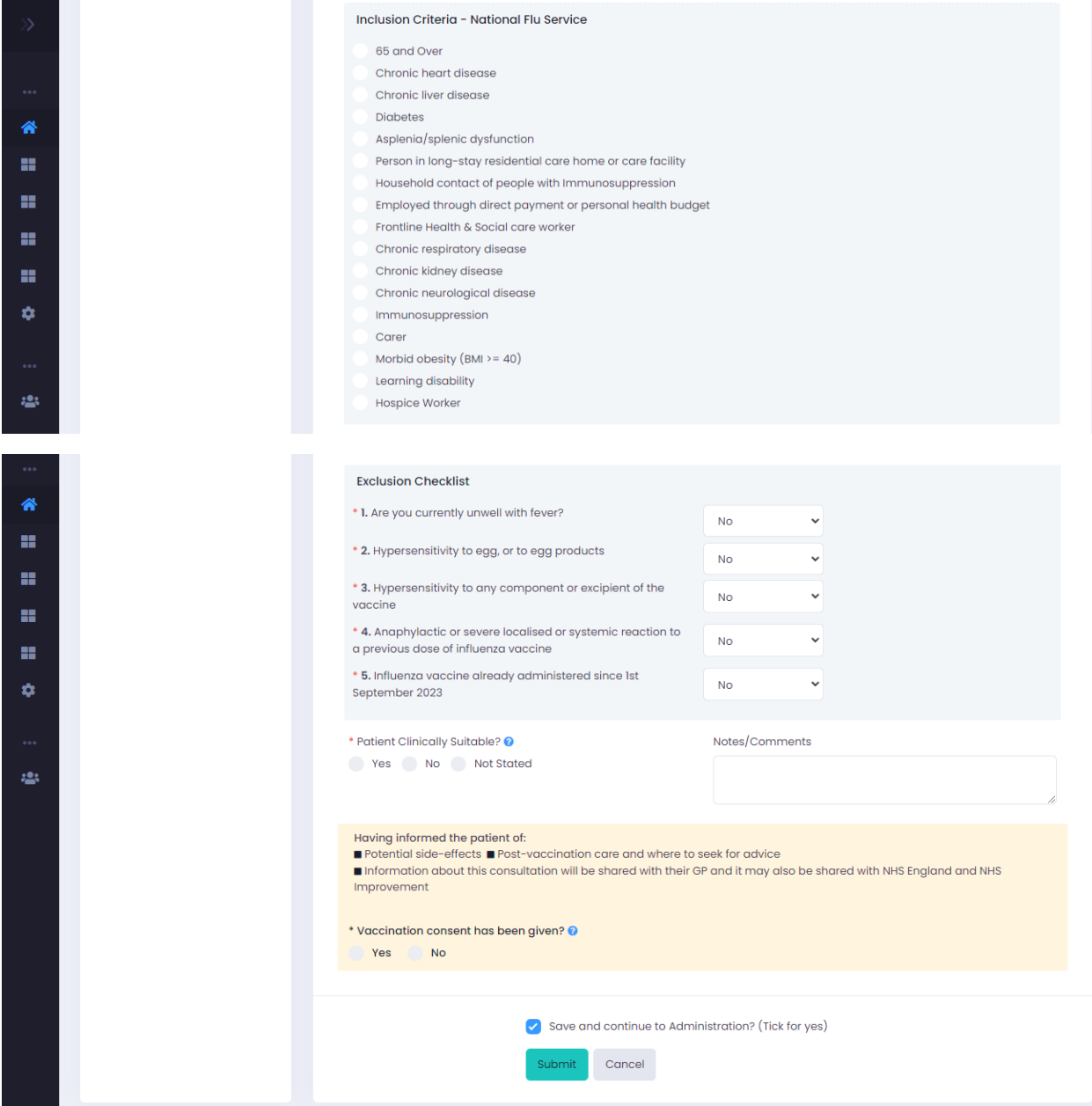

#### <span id="page-8-0"></span>Administration

<span id="page-8-1"></span>Available Stock will only display vaccines you've entered in your **Stock Control**. Choose the vaccine from the available stock and this will populate the **Batch Number** and **Manufacturer Expiry Date**.

<span id="page-8-2"></span>Person Administering Vaccine select the name from the drop-down list. To add your name to the list you must add the pharmacy onto your Sonar account, you can request this by emailing [info@sonarinformatics.com.](mailto:info@sonarinformatics.com) If you do not have an account you can register for one on <https://www.sonarhealth.org/signup.aspx> - **Each user should use their own Sonar Health account.**

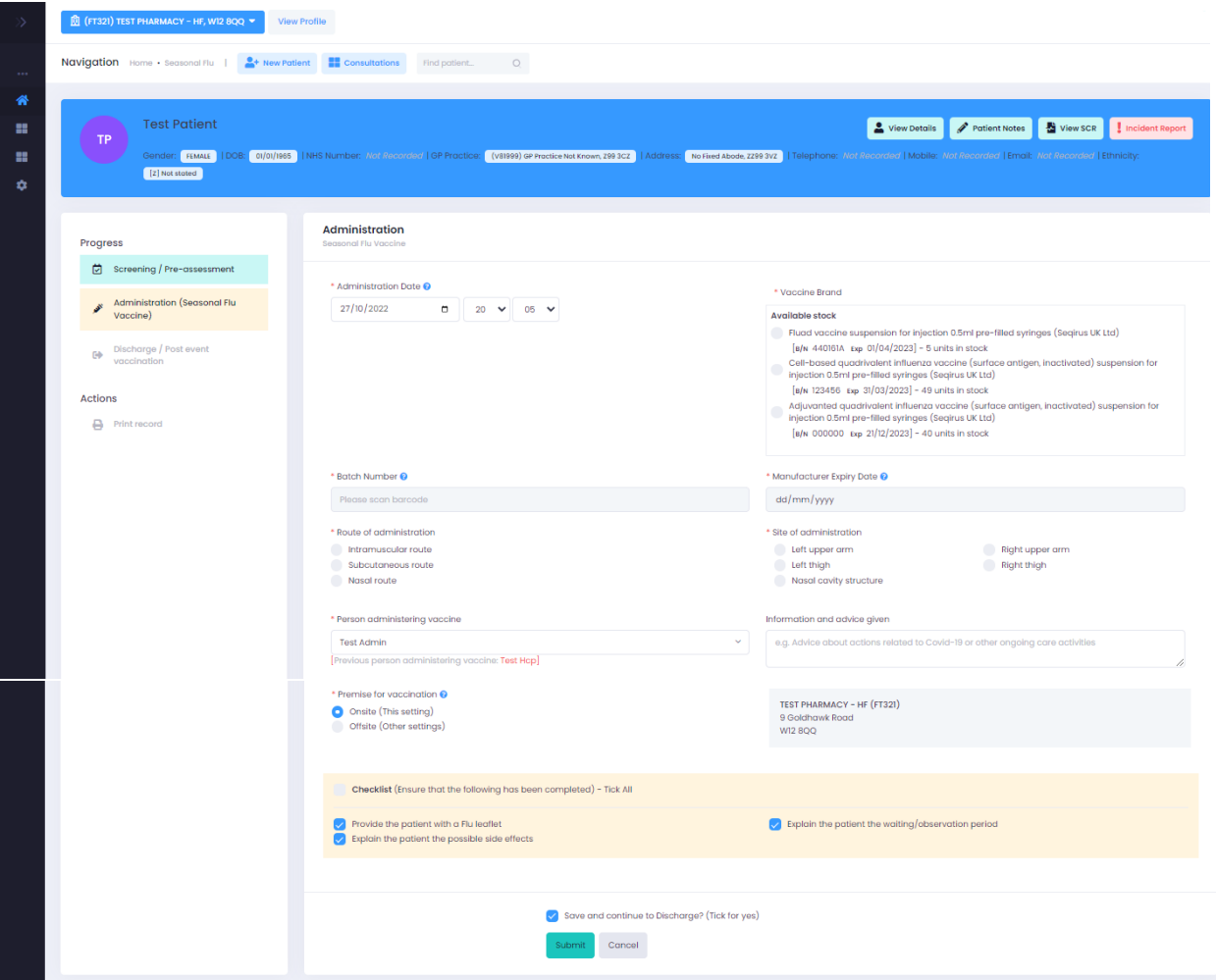

## <span id="page-9-0"></span>Discharge

Add any additional notes or adverse events before clicking **SUBMIT** to discharge the patient.

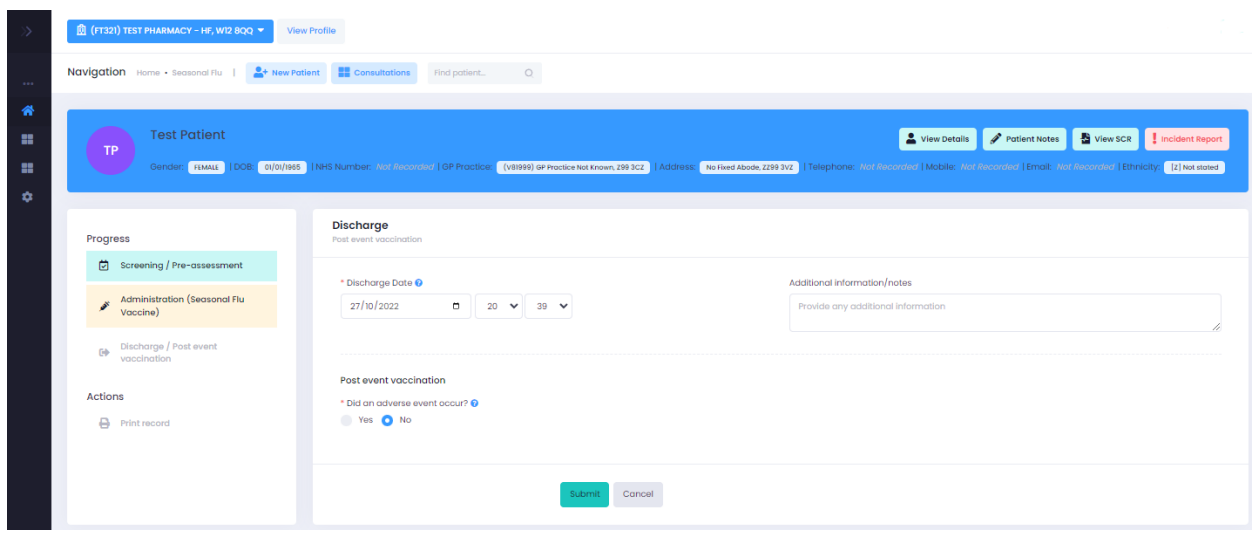

## <span id="page-9-1"></span>View Pharmacy Consultations and Reports

Clicking the **CONSULTATIONS** button you can view and download all of your records. By default, you'll be displayed your vaccinations from today's date. Search through your records with the FREE TEXT field or change the DATE RANGE (Date from + Date to) to display all your consultations between those dates. You can also filter by Status (Screening, Administration, Discharged, Not Given)

<span id="page-9-2"></span>Download your pharmacy flu report – To get a summary of your flu data first change the **DATE RANGE** (Date from + Date to) and **SEARCH**. Once your records are displaying click the blue **DOWNLOAD** button to get as an **EXCEL** report.

<span id="page-9-3"></span>Update/Delete Record – Find your patient on the **CONSULTATIONS** page and **VIEW** the record (click the ellipses (. . .) under **ACTIONS**)

Once you open the record the left menu will have the option to Update and Delete. To update click on the page that needs amending (Screening, Administration, Discharge) and **Submit** the page. To delete you will be asked to give a reason for deletion and confirm with **Delete Record**.

## <span id="page-9-4"></span>GP Notifications

Within 24 hours of submitting the consultation on Sonar a patient flu notification will be sent to the patients GP automatically, either directly into the patients record or by NHS mail (depending on the GP system)

#### <span id="page-9-5"></span>NHSBSA Claims (MYS)

Sonar will send your flu data to the BSA automatically, you can make your claim by logging into your MYS account at the end of the month. It can take up to the 5<sup>th</sup> of the month for your latest claims to be fully processed by MYS. MYS has a grace period of 3 months – to avoid losing any claims reconcile your account at the end of every month.